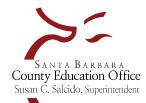

# How to Create a Revised Budget Model for Interim Reports

Revised Budget Models are created in Escape and imported into the SACS software for Interim Reporting.

\*If you have any questions as you move through the creation of your budget, please contact your District Financial Advisor (DFA)\*

# 1. Create a New Revised Budget Model for Interim Reports

- Finance > Budget > Budget Management
  - To create a new revised budget model verify you are in the current fiscal year and select New.

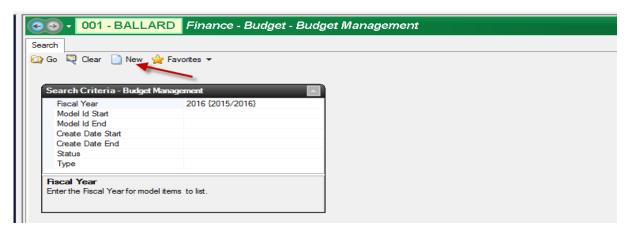

• A **New Budget Model** form will open. Enter a name for your model in the Description field. The model could be named "First Interim Budget." Click on Save/Close to save the model.

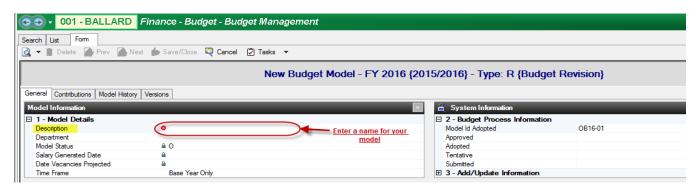

# 2. Load Budget Data into the Model to Establish the Baseline Budget

The last board approved budget model, plus any subsequent budget transfers that have posted, are what make up the district's current Revised Budget. We recommend starting with the current Revised Budget as the baseline for the interim budget model and then build in projected changes. Follow the steps below to establish a baseline for the interim budget model.

#### **Important Note**

When performing mass changes to a budget model via the Perform Change Task in Budget Management, it is important to check the Model History tab each time a perform change is completed. Ensure that the change has completed in the Status Message box. If an error is shown, the affected budget items will not be loaded in the model. Refer to the Status Message box for further information on the error, then correct the issue and run the Perform Change task again.

- Finance > Budget > Budget Management
  - Select Go to get a list of Budget Models. Open the model you just created by 1) clicking on the model and then 2) clicking Open.

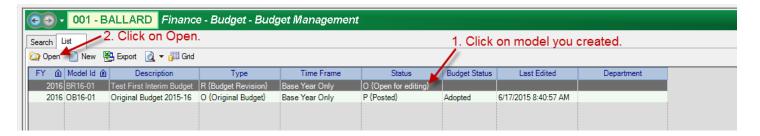

Once the model opens click on the Tasks dropdown menu. Select Perform Change from the dropdown menu.

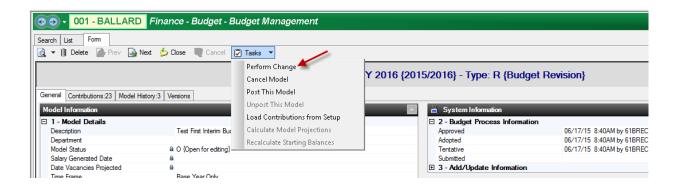

- Complete the Perform Model Change form by entering the following information into the fields as noted:
  - Comment: "Set Accounts to \$0"
  - Type: From the dropdown menu in this field select "12 {Set Fixed Amount}
  - Fixed Amount: Leave at "0.00"
  - Select **Go** from the bottom of the form and click **Yes** when asked if you want to continue.

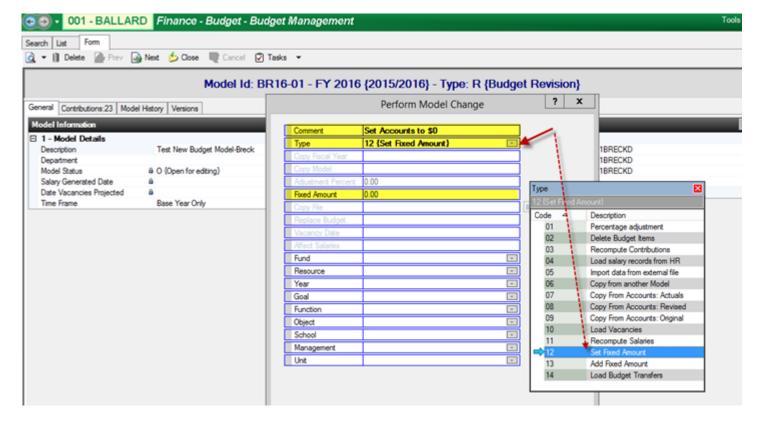

Reopen the revised budget model you just created and review the Model History tab. The Status Message will say "Change Completed" if this task was successful. The amounts in the model are now listed with a \$0 amount in the budget which will prevent errors caused by accounts with "blank" amounts in the model.

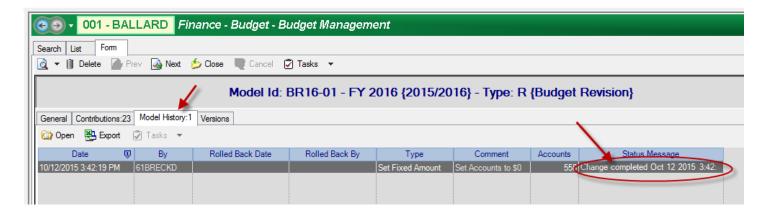

- Now copy your last posted model into your new model. Reopen the new model and select Perform Change from the Tasks menu. Complete the Perform Model Change form by entering the following information into the fields as noted:
  - Comment: "Copy from last posted model" (this is just a suggestion)
  - Type: from the dropdown menu in this field select "06 {Copy From Another Model}"
  - Copy Model: select your last posted model from the dropdown menu.
  - Replace Budget: from the dropdown menu in this field select "2 {Replace Same Item Types}"
  - Select Go from the bottom of the form and click Yes when asked if you want to continue.

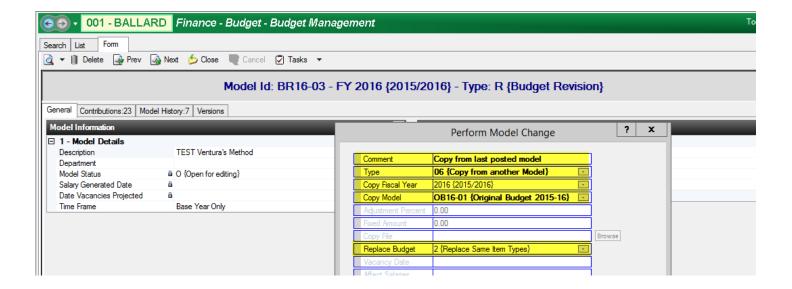

- Reopen your new budget model and review the Model History tab. The Status Message will say "Change Completed" if this task was successful.
- You can now load any budget transfers into the new model that have been posted after your last model was created. Reopen the new model and select Perform Change from the Tasks menu. Complete the Perform Model Change form by entering the following information into the fields as noted:
  - Comment: "Load budget transfers" (this is just a suggestion)
  - Type: from the dropdown menu in this field select "14 {Load Budget Transfers}"
  - Select Go from the bottom of the form and click Yes when asked if you want to continue.

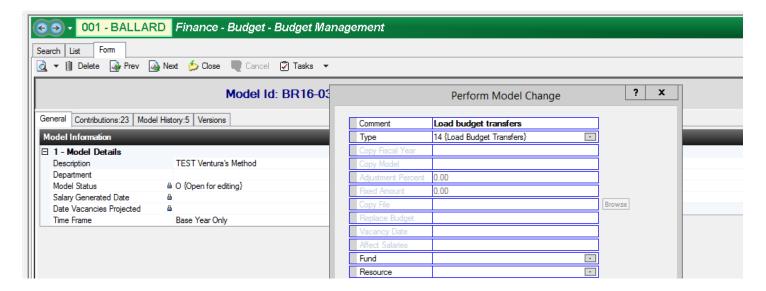

- Reopen the new budget model and review the Model History tab. The Status Message will say "Change completed" if this task was successful.
- To make sure you do not have any "blank" amounts (account lines with no amount, not even \$0's) you can generate a Budget 01 report. Blanks are problematic and can allow accounts with amounts from a current revised budget that are not in your new model to exist in the system and affect your accounts (these lines will not be seen in your new model). Close the model in budget management by clicking on the orange X near the top right corner of the screen. Go to Finance-Reports-Budget and select the Budget 01 report and Open. Complete the Request form as noted:

- Model Id: select your new model from the dropdown.
- Option: select R {Compare Revised Budget Account Amounts}
- Zero?: ONLY include zero/blank amount lines
- No Difference?: No Do not Include lines having no Difference amount
- Object: 1-96
- Select **Go** from the menu bar and wait for the report to open.

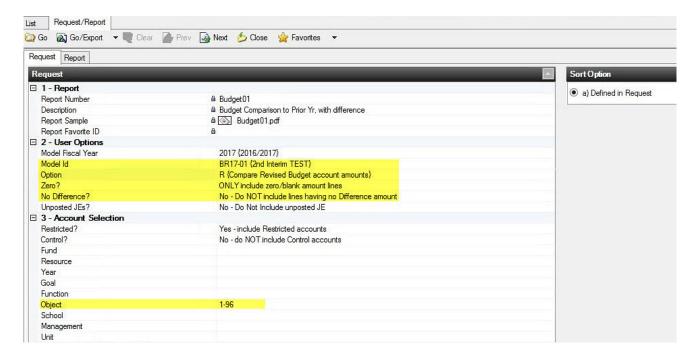

\*\*The resulting report should be blank (see top of next page):

# Budget 01a Budget Comparison Model BR17-01 2nd Interim TEST Description Description Description Description O O O

- You will now need to set all of your 9xxx object codes to \$0. Doing so will assist in ensuring your model does not have an imbalance that will prevent it from posting. Do NOT budget ending balances in object 9790, the system automatically calculates ending balance when the model is posted. Reopen the budget model in Budget Management. From the Tasks menu, select Perform Change and complete the form as noted:
  - Comment: "Fix Obj. 9xxx's to \$0" (this is just a suggestion)
  - Type: from the dropdown menu in the field select "12 {Set Fixed Amount)}"
  - Fixed Amount: "0.00"
  - Object: "9"
  - Select Go from the bottom of the form and click Yes when asked if you want to continue.
- Reopen the new budget model and review the Model History tab. The Status Message will say "Change completed" if this task was successful.
- Next, copy your actual beginning balances into your new model since your prior year is now closed and actual beginning balances are now in your Escape accounts but not yet in your model.

- Go to Tasks, select Perform Change and complete the form as noted:
  - Comment: "Copy Actual Beg Bal Amounts into Model" (this is just a suggestion)
  - Type: from the dropdown menu in this field select "07 {Copy From Accounts: Actuals}"
  - Replace Budget: from the dropdown menu in this field select "2 {Replace Same Item Types}"
  - Object: 9791
  - Select Go from the bottom of the form and click Yes when asked if you want to continue.

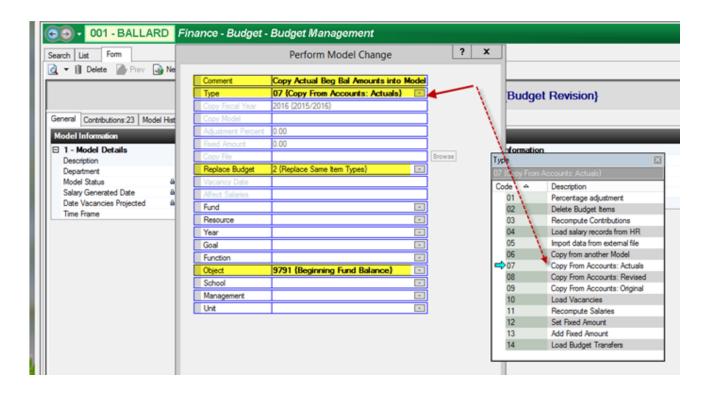

• Reopen the new budget model and review the Model History tab. The Status Message will say "Change completed" if this task was successful.

Your interim budget model should now consist of your current revised budget revenues and expenditures and your actual beginning balances.

- To verify the new model matches the current revised budget in Escape (thereby ensuring your model has a correct baseline), you can run a Budget 01 report using the following criteria:
  - Go to Finance > Reports > Budget and select the Budget 01 report and select Open
  - Model Id: select your new model from the dropdown
  - Option: select R {Compare Revised Budget Account Amounts}
  - Zero?: YES include zero/blank amount lines
  - No Difference?: No Do NOT include lines having no Difference amount
  - Select **Go** from the menu bar and wait for the report to open

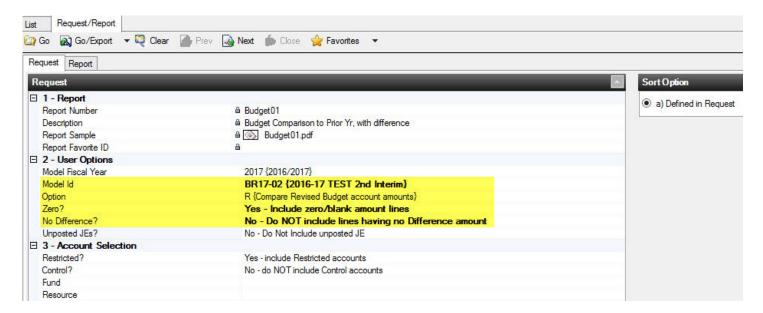

Review this report for reasonableness; amounts showing in the difference column that exceed a few
dollars should be investigated. If the Org budget flag is set to no rounding, the report will show some
penny variances. If you still have questions regarding the report, contact your DFA.

# 3. Load Salary Data into the Model

Loading salary records from HR is the recommended method for bringing in salary data related to positional pay (employees linked to a position whose future pay is projected). However, it is important to note that "Manual" type salaries, whose future pay is *not* projected, such as timecard employees (not set-up in a position), substitutes and overtime/extra pay employees (paid via addon), are not included when salaries are loaded into the model. For substitute pay or overtime/extra pay employees you will have to manually project the difference between what has been paid to date and the remainder of the year and post that difference in the model separately. Below we describe two different methods for loading salary data into the model. Please choose carefully and complete each step as recommended.

NOTE 1: Escape also allows an import template, where accounts from a previous budget model can be extracted to Excel, manually adjusted, and then loaded back into the model via the budget import process. This is not recommended for positional pay but is an acceptable method for adjusting manual type salaries and loading them back into your model. Instructions to import budget data are included on the last page of these instructions.

NOTE 2: Each addon record has a "Budget" field that if set to "N" will not budget an amount and if set to "Y" will load actuals-to-date. We do not recommend setting "Budget" to "Y."

#### Method 1 - Clear All Existing Salary Budget and Load New

This method involves setting all salary accounts to zero, prior to loading in salary records from **HR Setup**. We recommend this step because it requires you to revisit, revise and replace every single "Manual" type salary budget. Manual salaries should be adjusted according to <u>actuals to date plus future projections</u> for substitute pay and overtime/extra pay, for example. Any "placeholder" manual salaries for vacant positions should be removed as employees are hired into the vacant positions or otherwise adjusted if positions remain unfilled. Please carefully review all manual salary budgets using the suggested report below.

Run the **Budget04\_SBCEO** to get a listing of amounts and descriptions for every "Manual" type salary budget that exists in the model (copied in from your last posted budget model). Print or save this report for later reference when budgeting these salaries and benefits. Use the report settings as shown below:

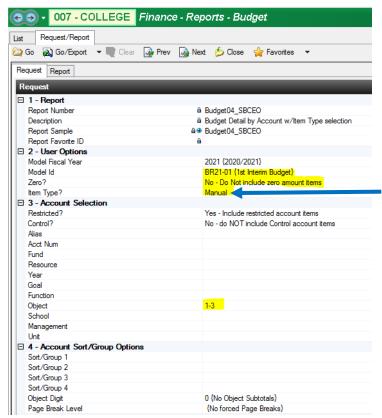

Note: You can also run this same report for Item Type "Vacancy" to get a list of budgeted vacancies (a salary budget loaded into a model via the vacancy Perform Change task is given a "V" type for vacancy in the model).

- Next, set all salary accounts to \$0 prior to loading in salary records from HR setup, open your new model in Budget Management, go to Tasks, select Perform Change, and complete the form as noted:
  - Comment: "Set Obj. 1-3s to \$0" (this is just a suggestion)
  - Type: from the dropdown menu in this field select "12 {Set Fixed Amounts}"
  - Fixed Amount: "0.00"
  - Object: "1-3"
  - Select Go from the bottom of the form and click Yes when asked if you want to continue.

WARNING: This step removes all non-positional pay, including manually entered adjustments to positional pay, manually entered budgets for sub pay, extra pay/over-time and any Add-Ons not set-up to budget (ex. Stipends). These amounts will need to be replaced manually or imported from an import template (see the *Escape: Import Budget Data From an Import Template* section on page 18).

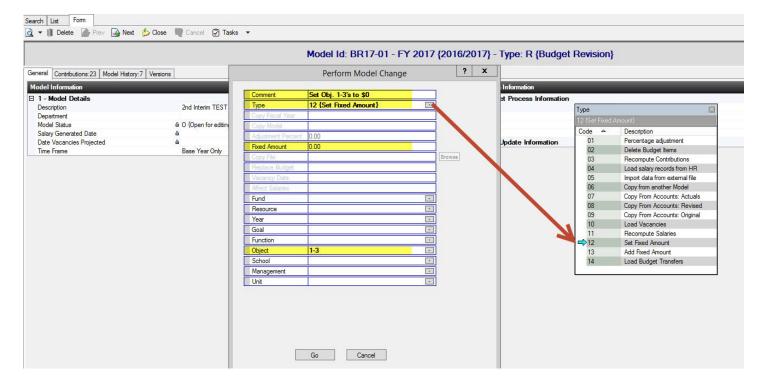

- Reopen the new budget model and review the Model History tab. The Status Message will say "Change completed" if this task was successful.
- Now load salary records from HR setup into your new model. Open your new model in budget management, go to Tasks, select Perform Change and complete the form as noted:
  - Comment: "Load salary records from HR" (this is just a suggestion)
  - Type: from the dropdown menu in this field select "04 {Load salary records from HR}"
  - Affect Salaries: N {Do not apply Budget Amts in Sal Sched and Providers}
  - Select Go from the bottom of the form and click Yes when asked if you want to continue.
- Reopen the new budget model and review the Model History tab. The Status Message will say "Change completed" if this task was successful.

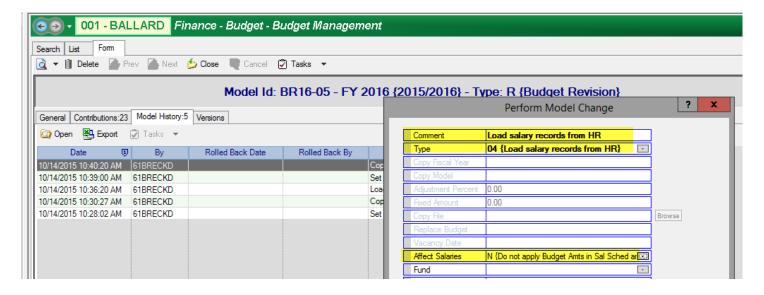

#### If your district has vacancy setup and wishes to load vacancies into the model, perform the following steps:

- Now load Vacancies from HR setup into your new model. Open your new model in budget management, go to Tasks, select Perform Change, and complete the form as noted:
  - Comment: "Load Vacancies from HR" (this is just a suggestion)
  - Type: from the dropdown menu in this field select "10 {Load Vacancies}"
  - Affect Salaries: N {Do not apply Budget Amts in Sal Sched and Providers}
  - Select **Go** from the bottom of the form and click **Yes** when asked if you want to continue.
- Reopen the new budget model and review the Model History tab. The Status Message will say "Change completed" if this task was successful.

Next, review all manual salary budgets listed in the **Budget04\_SBCEO** report and choose to add them back into the model (adjusting the amounts as necessary) or not (if the manual salary budget is no longer needed). If you have new manual salaries to budget, add these to your model as necessary. You can accomplish the budgeting of manual salaries in one of two ways: 1) You can go to Step 4 below, which describes how to manually adjust accounts in the model via the Budget Entry activity, including salary account lines, or 2) if you prefer to maintain a separate "manual salaries" spreadsheet, you can do all your revising of the manual salary accounts and dollar amounts in a spreadsheet and import the data into your model using an import template. See the **Escape: Import Budget Data From an Import Template** section on page 18 for instructions on how to import budget data into a model.

#### Method 2 - Review and Update Existing Budget

This method involves reviewing your current budget information and making updates as needed. Run the **Budget04\_SBCEO** report as described at the top of Page 7 to get a listing of all manual salary budgets that exist in the model. Skip the step of setting all salary accounts to zero and move on to the next step of loading salary records from **HR Setup** (described in the previous method). Once salary records are loaded, carefully review the **Budget04\_SBCEO** report and revise each manual salary budget listed in the report (or remove a budget that is no longer needed such as a vacancy placeholder for a position which has been filled). See Step 4 below for instructions for how to manually adjust accounts via budget entry, including salary accounts.

# 4. Review and Update New Revised Budget Model Amounts/Accounts in Budget Entry

- Finance > Budget > Budget Entry
  - To review and update the amounts that have now been loaded into your new Interim Model ID, select your Model ID from the Model drop down menu.
  - You can limit what accounts will be generated on the list by entering specific account components on the search form. For instance, if you only want to review all accounts in resource 6230, enter 6230 in the Resource field. Select Go.

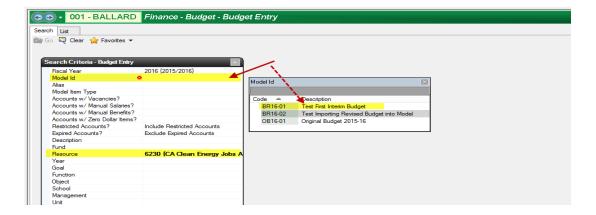

 A list containing your accounts and amounts, limited by any component criteria you included on the search form, will be generated.

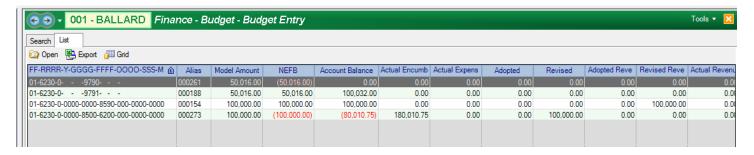

- The Model Amount Column contains the amounts that have been loaded into this model.
- The NEFB Column is the amount of increase (+) or decrease (-) in your budgeted fund balance as the result of this account.
- The Account Balance Column for an expense account reflects the Revised (budget) column minus your Actual Encumbrances
  and Actual Expenses. For a Revenue account, the account balance column reflects the Revised Revenue (budget) column
  minus Actual Revenue.
- The **Actual Encumbered Column** is the balance of the actual encumbrances created through payroll or requisitions.
- The Actual Expensed Column is the total posted amount that has been expended in a particular account.
- The Adopted (Expense) Column is the budgeted expenditure amount included in your posted Adopted Budget.
- The Revised (Expense) Column is the Adopted Budget amount plus any revisions that have been posted.
- The Actual Revenue Column is the total posted amount that has been received to date.
- The Adopted Revenue Column is the budgeted revenue amount included in your posted Adopted Budget.
- The Revised Revenue Column is the Adopted Budget amount plus any revisions that have been posted.
  - After reviewing your Model Amounts in Budget Entry you may need to make updates to your model. When
    making changes to revenue or expenditure accounts, follow the steps outlined below. Making changes to a
    salary account requires additional steps, described in detail in the Load Salary Data Into the Model section.
  - Adjusting Revenue (8XXX) or Expenditure (4XXX 7XXX) Accounts Double click on an account line that you want to update. The form will open. Select New. In the Budget Amount field enter the amount of the CHANGE you want to see in the budget. Use a minus sign ("-")if you want to decrease a budgeted revenue or expense. Select Save/Close on this screen and then Save/Close again when the next screen appears. The system will then take you back to your entire list of accounts in Budget Entry.

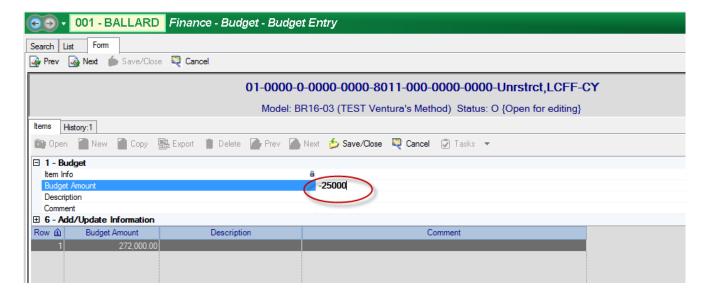

When you look at this account line again in budget entry you will see that the Model Amount column now reflects the new upload amount. Double click the account line to open and you will see the individual items that make up the new budgeted amount. This method keeps the history of prior budget adjustments in the account. It is very helpful during budget development to be able to see the different changes that have taken place throughout the year and the accompanying descriptions for each change.

# **Important Notes**

- 1) If you want to change an amount that is currently in the model to a "0" amount, **DO NOT DELETE** this will cause a blank in your model for the account. We recommend following the same process as above, subtracting the entire amount which results in a zero balance (or if the model amount is currently negative, add an amount that will bring the account to a zero balance).
- 2) While it is possible to open an existing amount and overwrite it, we do not recommend this because 1) it removes the history for the account, and 2) if the amount was loaded in during the loading of budget transfers step, and you overwrite the amount or delete it, that budget transfer will no longer be considered "loaded" into the model. This will cause that particular budget transfer to be loaded in again, the next time you create a model and load budget transfers. (Budget Transfers are only loaded in once unless you accidently overwrite or delete them in the model).
- Adjusting Salary (1XXX 3XXX) Accounts Double click on an account line that you want to update. The form will open. Select New.

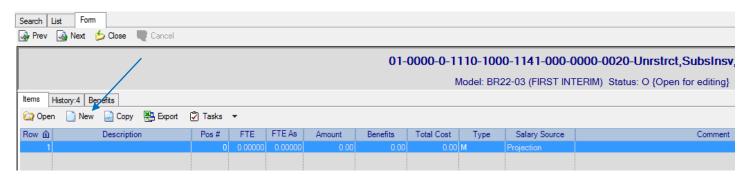

A new record opens, and you can now enter a dollar amount and description for the change. A red X will appear next to the "Source" field where you will indicate if the amount represents an actual or projected expenditure.

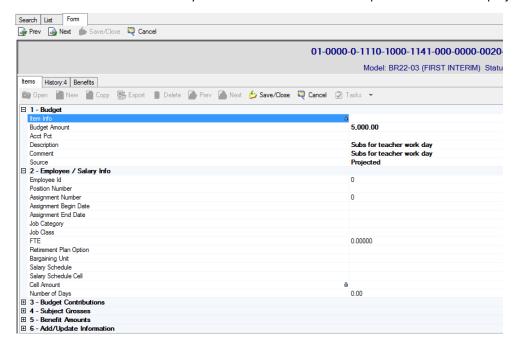

• Next, expand number 4, the Subject Grosses area. In order to have the system automatically calculate the statutory benefits for the salary amount you entered in the record, you will need to copy the amount and paste it next to each statutory benefit that you wish to calculate for the salary amount.

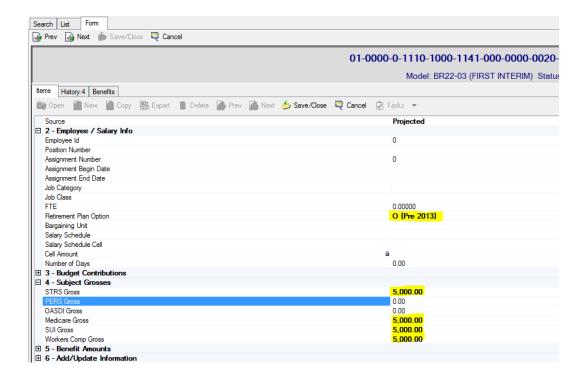

- Update the Retirement Plan Option field.
- Save/Close the sub-record, and then Save/Close the main salary record, which takes you back to the list of
  accounts. Double click to open the salary account record again, and you will see that statutory benefits are now
  being calculated and included in the budget for the salary amount.

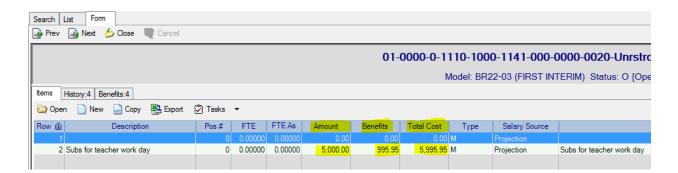

# 5. Add New Accounts to Budget Model (as needed)

- Finance > Setup > Chart of Accounts > Account Components
  - You may need to add a new account to the budget model if the account does not exist. To do so, you will need to first create any missing individual account components and then create the new account string. Close the budget model and go to Finance > Setup > Chart of Accounts > Account Components and select the component category you will be adding from the Component field dropdown menu. Select Go.

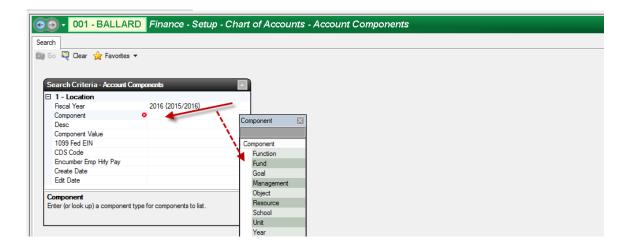

• A list of all your existing components will be generated. Click New. A form will open. Complete the record and enter the current year in the Fiscal Year From field. Select Save/Close.

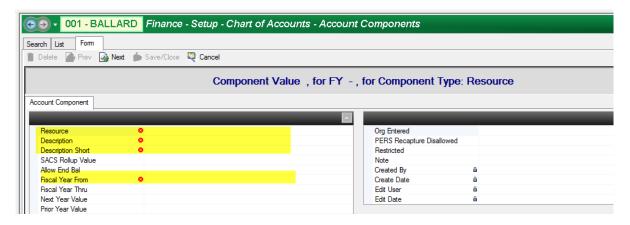

- Finance > Setup > Chart of Accounts > Accounts
  - Once components have been created you can create a full account string. Go to Finance > Setup > Chart of Accounts > Accounts and select New. Enter the complete new account string in the Account Number field. An example would be 01-0000-0-0000-2700-4310-000-0000-0000. Click out of the Account Number field and wait for the other fields with red X's to populate. Select Save/Close.

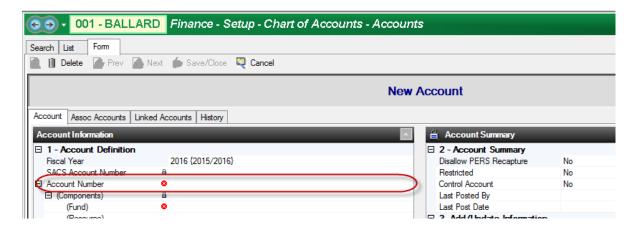

Once you create any new accounts they will be automatically added to your budget model with "blank" (or no) amounts. To view the new line(s) you created in your chart of accounts within your model, go to Finance > Budget > Budget Entry and select your new revised budget model from the dropdown menu in the Model ID field. Select Go. You will now see the new account(s) you created in your list. There will be no dollar

amount in your Model Amount column for these new accounts. Open the account to add an amount or enter a "zero" if no amount is needed – **DO NOT LEAVE BLANK**.

# 6. Review Budget Model Snapshot

- Make sure that Budget Entry is closed and go to Finance > Budget > Budget Management
- In Budget Management click Go to get a list of budget models. Select and open your revised budget model. Click on the snapshot icon dropdown and select Fund/Resource Summary with Control Accounts. Wait for the report to open and review each resource within each fund.

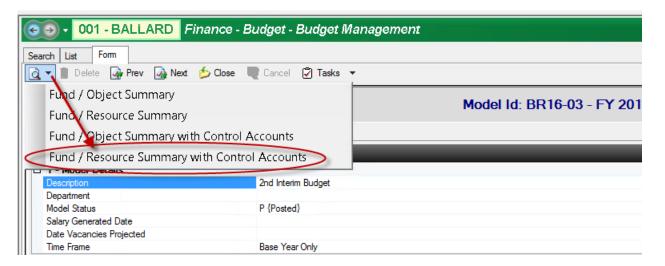

- Review the report to ensure balances in each resource appear reasonable and as you expected.
   For each restricted unearned revenue (U) type resource, ensure that the ending balance column reflects a zero ending balance.
- Review the last page of the report, which is an error report for the model and indicates if there will be a problem with the posting of the budget model. Examples include any expired accounts that have been used in your model, any resources flagged to not allow an ending balance that do have an ending balance, any unearned revenue type resource with balances, etc. Any problems identified in the report must be resolved otherwise the model cannot be posted. Contact your DFA if you require assistance.

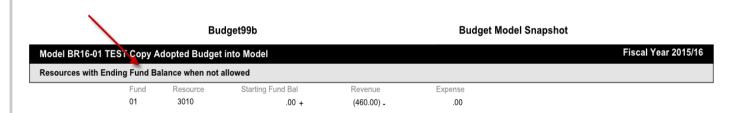

 Go back to Budget Entry and reopen the model to make any necessary additional changes to your revised budget model.

# 7. Generate File to Import into SACS for Interim Reporting Period

Finance > Reports > Fiscal > Fiscal 51

For an Interim Budget Reporting Period complete section 4 (Interim Budget Reporting Period) on the Fiscal 51 report.

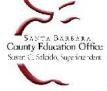

School Business Advisory Services

#### SACS Extract - Interim Budget First Interim

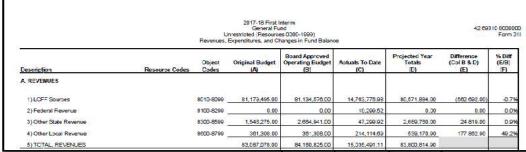

**Column A** is your original adopted budget. Escape only allows posting of one Original Budget Model, so the model for this column is automatically selected.

**Column B** is your original adopted budget unless your district created a 45 Day Revise budget model that has been posted and board approved.

**Column C** is actuals through October 31. The general ledger data for this column is automatically selected.

**Column D** is your First Interim budget. Select your First Interim Escape budget model

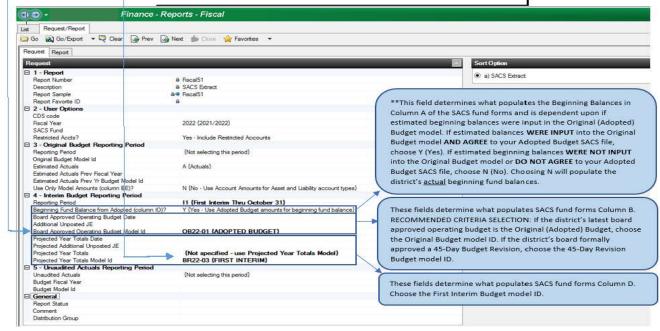

#### **IMPORTANT NOTES:**

\*\* For the Adopted Budget reporting period, SACS ignores the beginning balances input in the Escape budget model and instead calculates the beginning balances. If there is a discrepancy between what was input in the Escape budget model and what was calculated by SACS, please follow the instructions above carefully, since beginning balances for First Interim are populated in SACS based upon the criteria selected in Section 4 of the Fiscal 51 report.

The report criteria selected by districts may differ and is dependent upon a variety of factors and unique processes for budget; please ensure the data populated in SACS for each column reflects the appropriate SACS data sets (refer to SACS data set diagram above).

# **Important Note**

The SACS Original Budget (Column A) data will be automatically generated by the Escape software from your posted Adopted Budget, exclusive of beginning balances (choice between loading Adopted Budget estimate or actuals). The SACS Actuals To Date (Column C) data will be automatically generated from the Escape software from your actuals as of the date you run this report or as of the interim reporting through date (Oct 31 or Jan 31) if the report is run after that date.

- Once you have completed the form, click on Go/Export and select CSV from the dropdown menu. Wait for the CSV file to open. Select File, Save As, Browse to select a location to save this file to. Enter a file name and select Save. Close the file. Log in to your SACSWEB account. Click on Import and then click on +Select File to select your csv file. Select the Type of Import. Type in Dataset Name, choose your Reporting Period and Dataset Format. An Upload button will appear. Click on Upload.
- Run a Technical Review Check in SACSWEB to verify that you do not have any errors that need to be corrected in Escape. Click on TRC>Technical Review and then click Start. If there are errors that need to be corrected in Escape you can open your original budget model in Budget Entry
   (Finance > Budget > Budget Entry) and revise any necessary amounts since you have not yet posted the model.
   Go back to Step 6 of these instructions to regenerate the SACS 51 Report and reimport into SACSWEB.

# 8. Post Revised Budget Model in Escape

### <u>Important Note</u>

Always before posting your model, verify that no blanks exist for accounts in the model. In Budget entry, move the Revised column next to the Model Amount column, click on the column name "Model Amount" which will sort blanks to the top. You may also follow the steps on page 5 to run the Budget01 report and look for blanks in the model.

#### Finance > Budget > Budget Management

When you are satisfied with the Interim Budget you have imported into SACS you will need to post your interim budget model in Escape. Navigate to Finance > Budget > Budget Management and select Go to generate a list of all budget models in Escape. Click on the interim budget model that you imported into SACS. Select Open. From the Task dropdown menu select Post This Model. Enter a comment in the comment field and a budget transaction date on the form that is generated. For a First Interim Report you may want to enter 10/31/xx and 1/31/xx for a Second Interim Report. Select Post. The model status will change to Posted once the process is complete.

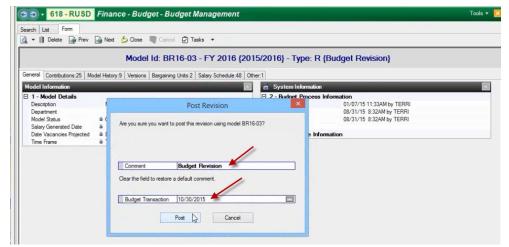

The model amounts will now be reflected in your accounts and can be viewed by going to **Finance > Fiscal > Accounts** and viewing the amounts in the Revised (Expenses) Column and the Revised Revenue Column.

If additional budget revisions are needed subsequent to posting the revised budget model, they can be entered via the Budget Transfers (Revisions) activity.

# Escape: Import Budget Data From an Import Template

Use the instructions below to import your non-positional pay data from excel into Escape:

#### <u>Step 1 – Create an Import File Using the Budget Import Template</u>

To create a budget import file, use the Budget Import Template located in Escape under **Online Resources > Tools > Import Templates > Budget Import**. Do not change the formatting of the template. Escape requires that there be at least two lines in each import file. Only those accounts listed in the import file will be updated in the budget model. **DO NOT leave blank lines in the template.** 

There are three required columns in the template: OrgID, Account Number, and Account Amount.

You may include salary account lines (objects 1XXX-2) in the template and by copying the amount you enter in the Account Amount column into the relevant Medicare Gross, OASDI Gross, SUI Gross, STRS Gross and PERS Gross columns, the system will calculate the amounts to budget for these statutory benefits and include them in the model automatically.

Once you have completed the template, delete the first three rows (the header and two example rows) from the template. Select Save As and save the file in a CSV (Comma delimited)(\*.csv) type. Name the file. **The file name cannot contain periods** or be longer than 60 characters. Take note of where the file is saved so that you are able to navigate back to it. Select Save. Close the file.

#### Step 2 - Import the Template File Created into Escape

To import the template file you created, you must perform a "change" to the budget model:

- In Escape, click on Finance > Budget > Budget Management.
- Open the desired budget model that you want to change. Select the fiscal year, then select Go. Open the budget model to which you will be importing data.
- Select Perform Change from the Task menu. A dialog box will be displayed for defining the change.
- Enter a comment this will be displayed in the list of changes performed for reference.
- To import the template file, in the Type Field, choose Import Data from External File Code 05.
- Use the Browse button to specify the file name and location of the import template you completed. The file should be located under Network>Client>C\$>Users>your name>the file name.

Use the lookup to define how you want to Replace Budget Items:

#### CAUTION: MAKE YOUR SELECTION CAREFULLY. CONTACT YOUR DFA IF YOU HAVE ANY QUESTIONS.

- Code 0 Don't Replace. Items in the source import template are appended or added to the current model. No budget line items are deleted or replaced from the current model. This is the default. <u>Warning</u>: If you select this Code, you are <u>adding</u> to any existing budget lines that already have amounts in the budget model. You <u>are not replacing</u> any amounts.
- Code 1 Replace All Item Types. Account lines that are in the import file that are already in your budget model are deleted from the current model and replaced with the account amounts that are in your template. Zero amounts will replace items in the current model if the account matches.
- Code 2 Replace Same Item Types. Only account amounts with the same budget line item type are replaced. Zero amounts will replace items in the current model if the account and budget type match.

#### **Important Note**

All accounts in the import template will be treated the same way when importing them into the budget model. **<u>DO NOT mix accounts that should be treated differently in the same import template</u>. For example, if you have manual salary accounts in the template and you want the account amounts in the template to** *replace* **account amounts in the model, these accounts should be in a separate template from other revenue or expenditure accounts that you might want to** *add to* **(not replace) existing dollar amounts in the model.** 

- Budget line items fall into five types:
  - M salary account generated manually, (i.e., from a template)
  - B benefit account generated manually
  - O non-salary account objects 4XXX-8XXX
  - o S salary account generated through Escape HR
  - o V vacancy salary or benefit amount generated through Escape HR.
- Click Go to import the data.
- Answer yes to the dialog box that lists the number of accounts that will be affected.
- Reopen the model and check the Model History tab to verify the change is complete. If an error message appears, the change was not completed successfully or there may have been a problem with a particular account. Read the message carefully and call your DFA if you have questions on how to resolve any errors.